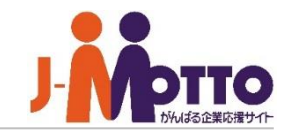

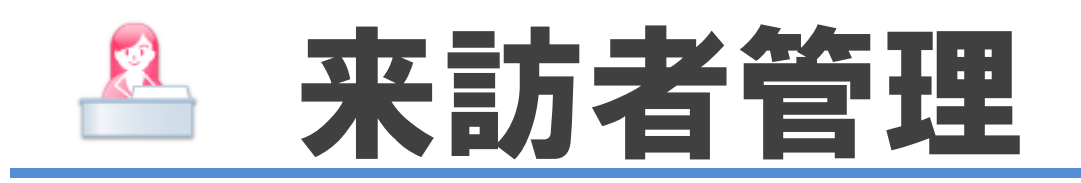

### 来訪者管理とは・・・

来訪があることがあらかじめ予定されている場合、スケジュール機能と連動させてその 来訪者を事前に登録しておける機能です。 来訪者をあらかじめ登録しておくことで、受付担当者が来訪予定を事前に把握し、 応対担当者へスムーズに取り次ぐことができます。

来訪者管理 目次

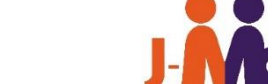

- **1.来訪者管理の管理者設定メニュー(P2)**
- **2.機能管理者を設定する (P3)**
- **3.応対場所を設定する(P4)**
- **4.受付担当者を設定する (P5)**
- **5.受付状態のステータス項目を登録する(P6)**
- **6.スケジュール機能で来客情報を登録する(P7)**

# 来訪者管理の管理者設定メニュー

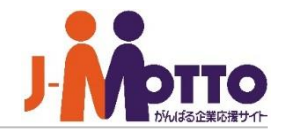

システム管理者または、来訪者管理の機能管理 者で来訪者管理を開き、右上の歯車アイコンを クリックすると、管理者の設定メニューが表示 されます。

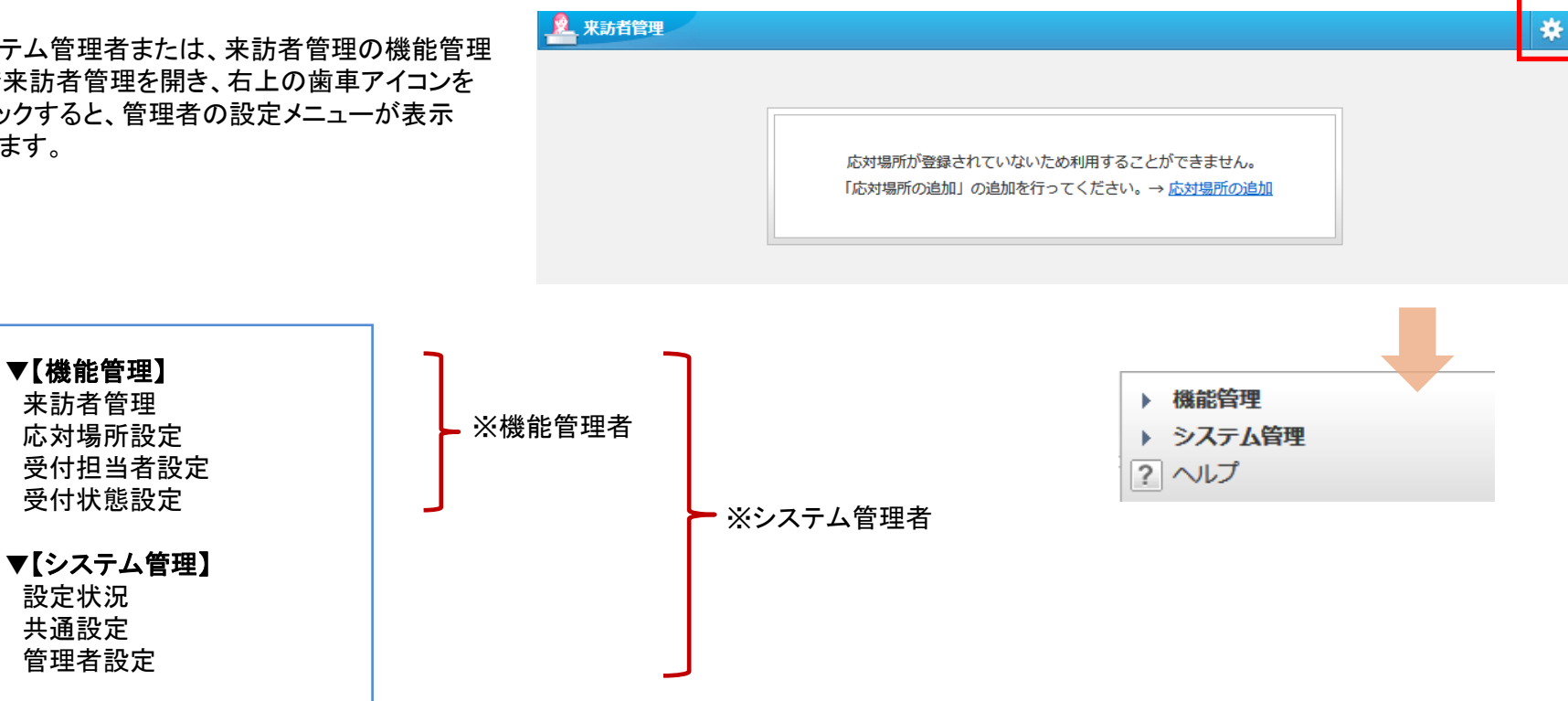

※【システム管理】はシステム管理者のみ設定可、 【機能管理】はシステム管理者及び機能管理者のみ設定可。

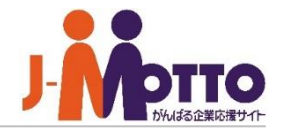

来訪者管理内の機能管理者として、システム 管理者と同権限を付与することができます。

機能管理者の権限はユーザー単位又はロール 単位で設定できます。

機能管理者は来訪者管理の機能設定や、応対 場所設定や受付担当者設定の管理などが行え ます。

# 来訪者管理の機能管理者を設定します。 | ■[システム管理]>[管理者設定]

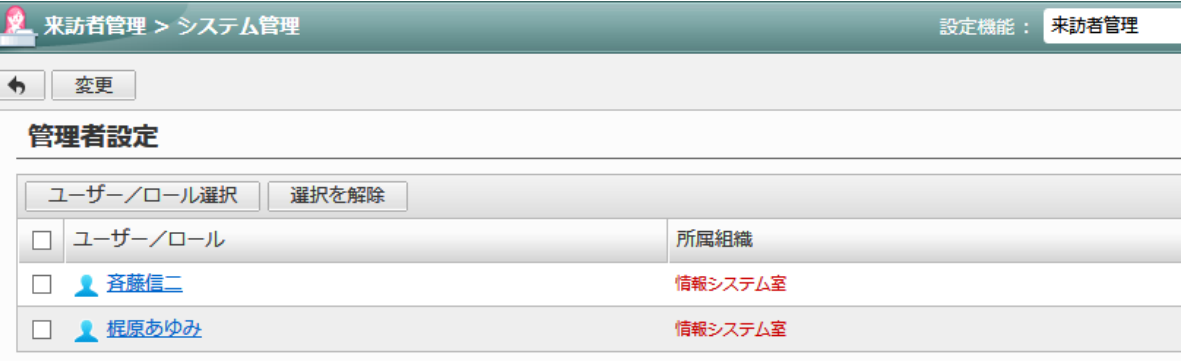

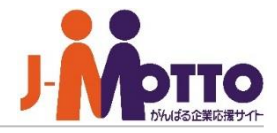

会社の受付応対場所を設定します。 会社の用途に合わせお客様の社内の受付け 場所をご登録ください。

※複数の応対場所の登録が可能です。

## 受付の応対場所を設定します。 ■ | ■[機能管理]>[応対場所設定]

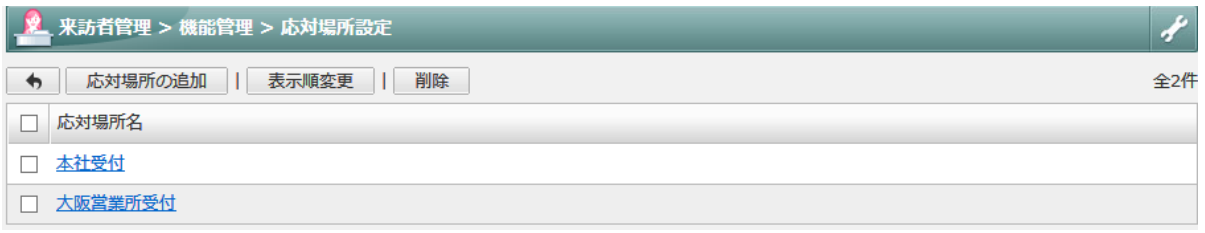

### 【設定例】

### ■拠点が一ヶ所のみの場合

※応対場所は1つのみで構いません ・本社受付

### ■ビルの階数ごとに受付場所が異なる場合

・1階エントランス受付

- ・2階受付
- ・3階受付

### ■各拠点ごとに来訪者を管理する場合

- ・本社受付
- ・○○営業所受付
- ・○○工場受付

### ■同じ敷地内に受付場所が異なる場合

- ・正門受付
- ・裏門受付
- ・通用口受付

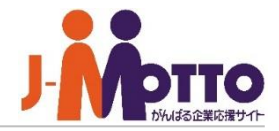

### 受付の担当者を設定します。 ■ ■[機能管理]>[受付担当者設定]

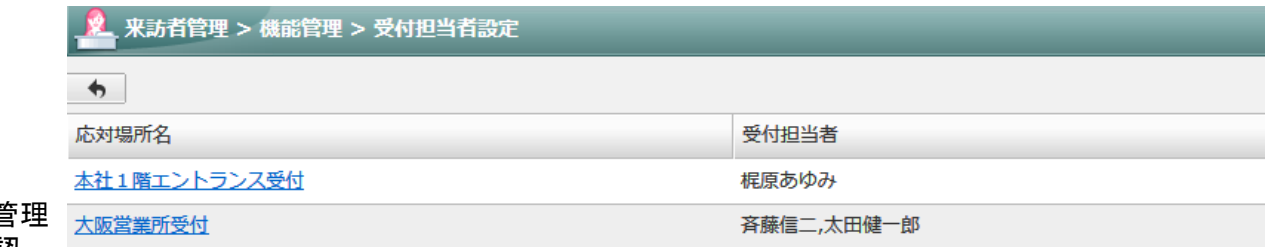

各応対場所ごとに受付担当者を設定できます。

受付担当者に設定されたユーザーは、来訪者管 を開くと、その日に来社される来訪者一覧を確認 することができます。

来訪者の登録は、スケジュール機能での予定を 追加する際に、その予定に来訪するお客様名を 登録することで、来訪者管理の一覧上に表示され ます。

受付担当者以外の一般ユーザーでは、来訪者 管理を開いても来訪者一覧は表示されません。

# 受付状態のステータス項目を登録する

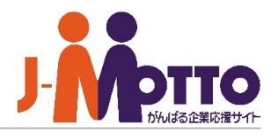

受付の担当者が、来訪者の管理に使用 する受付状態の項目を設定します。

来訪者の受付のステータスの項目を設定します。 [受付状態の追加]ボタンより新規に追加できます。

# ■[機能管理]>[受付状態設定]

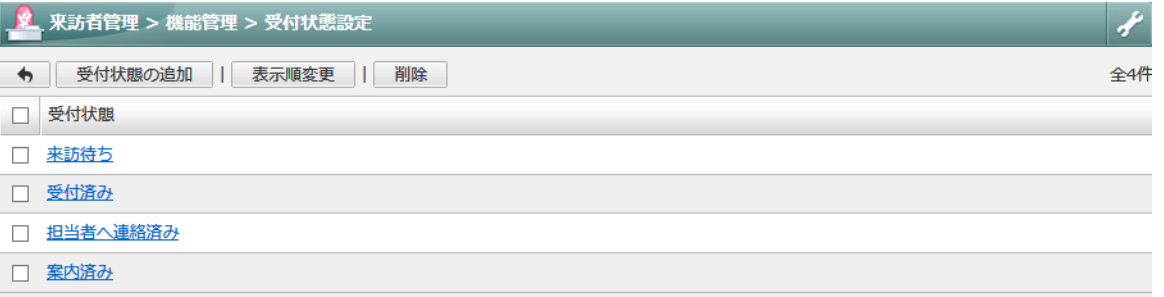

#### ■表示例

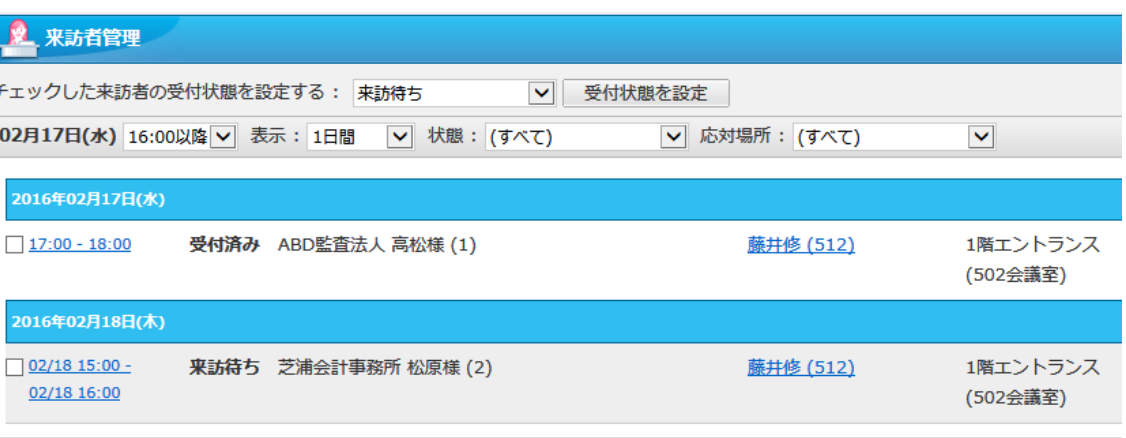

来訪者管理の管理者設定は、以上となります。

# 来訪者管理【管】

# スケジュール機能で来客情報を登録する(利用者操作)

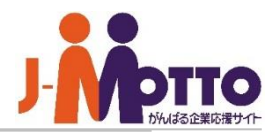

社外の方が来社する予定の追加の際に、 お客様情報を登録しておくことができます。 登録情報は来客リストとして、受付担当者 が一覧で閲覧、管理できます。

### ※管理者設定により非表示の場合もあります。

[来訪者]をクリックすると、来客情報の登録ウィンドウ が立ち上がります。

### [受付時の連絡先]

来客時に、受付担当者が連絡すべき社員を選択 します。

### [応対場所]

お客様をご案内する応対場所を選択します。 ※受付の場所を選択して下さい。

### [備考]

受付担当者に知らせる連絡事項などを入力します。

### [会社名] [氏名][人数]

来社されるお客様の会社名と、氏名、人数を入力 します。

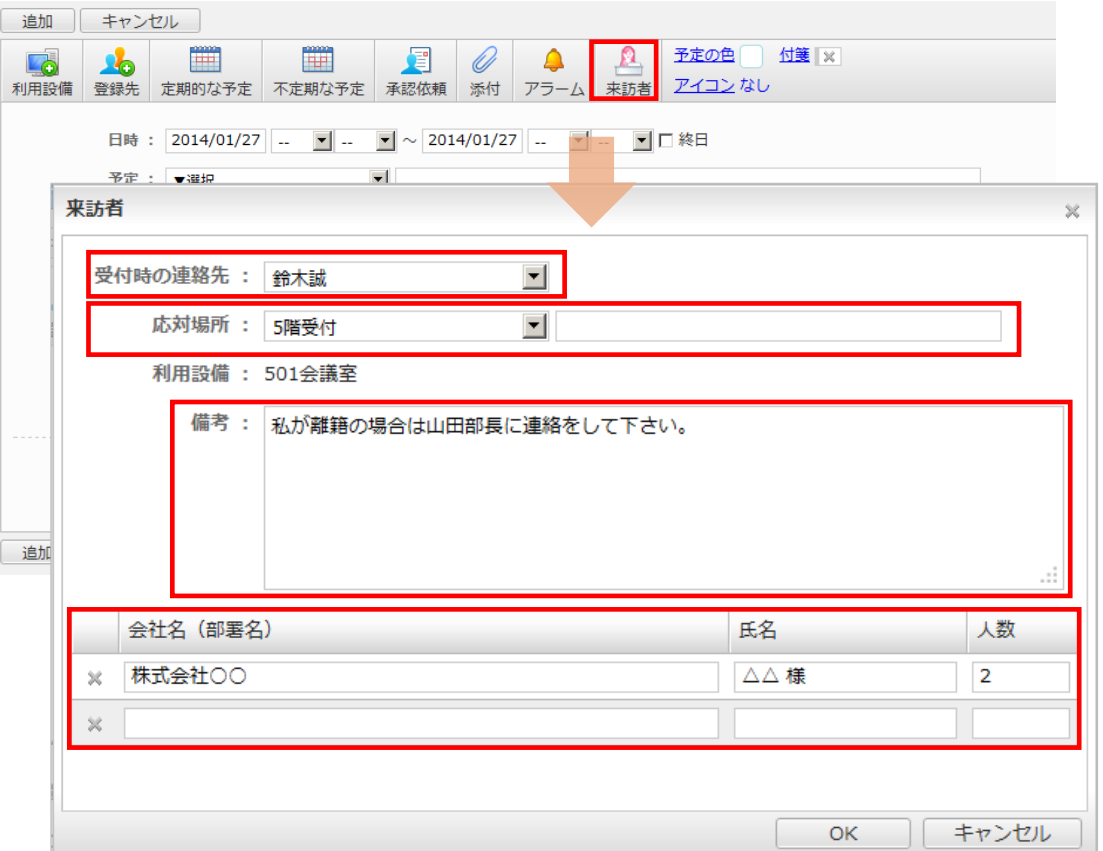